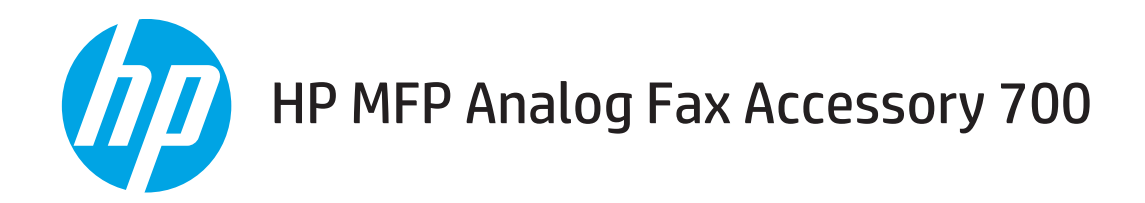

# Faxhandbuch

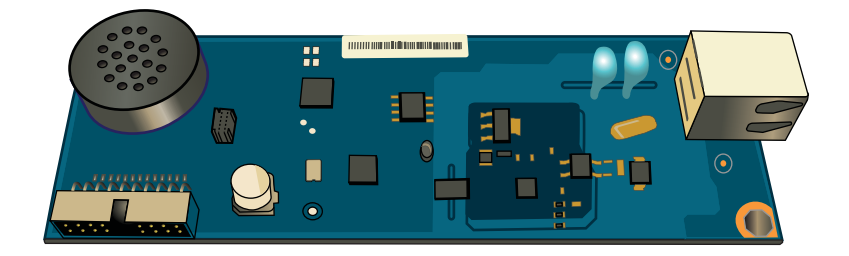

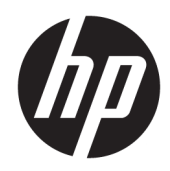

# HP MFP Analog Fax Accessory 700

Faxhandbuch

#### Copyright und Lizenz

© Copyright 2018 HP Development Company, L.P.

Die Vervielfältigung, Adaption oder Übersetzung ist ohne vorherige schriftliche Genehmigung nur im Rahmen des Urheberrechts zulässig.

Die in diesem Dokument enthaltenen Informationen können ohne Vorankündigung geändert werden.

Für HP Produkte und Dienste gelten nur die Gewährleistungen, die in den ausdrücklichen Gewährleistungserklärungen des jeweiligen Produkts bzw. Dienstes aufgeführt sind. Dieses Dokument gibt keine weiteren Gewährleistungen. HP haftet nicht für technische oder redaktionelle Fehler oder Auslassungen in diesem Dokument.

Edition 1, 3/2018

#### Marken

Adobe® , Adobe Photoshop® , Acrobat®und PostScript® sind Marken von Adobe Systems Incorporated.

Apple und das Apple-Logo sind Marken von Apple Inc., eingetragen in den USA und anderen Ländern/Regionen.

OS X ist eine eingetragene Marke von Apple, Inc., in den USA und anderen Ländern/Regionen.

AirPrint ist eine eingetragene Marke von Apple, Inc., in den USA und anderen Ländern/Regionen.

Google™ ist eine Marke von Google Inc.

Microsoft®, Windows®, Windows® XP und Windows Vista® sind in den USA eingetragene Marken der Microsoft Corporation.

UNIX® ist eine eingetragene Marke von The Open Group.

# Inhaltsverzeichnis

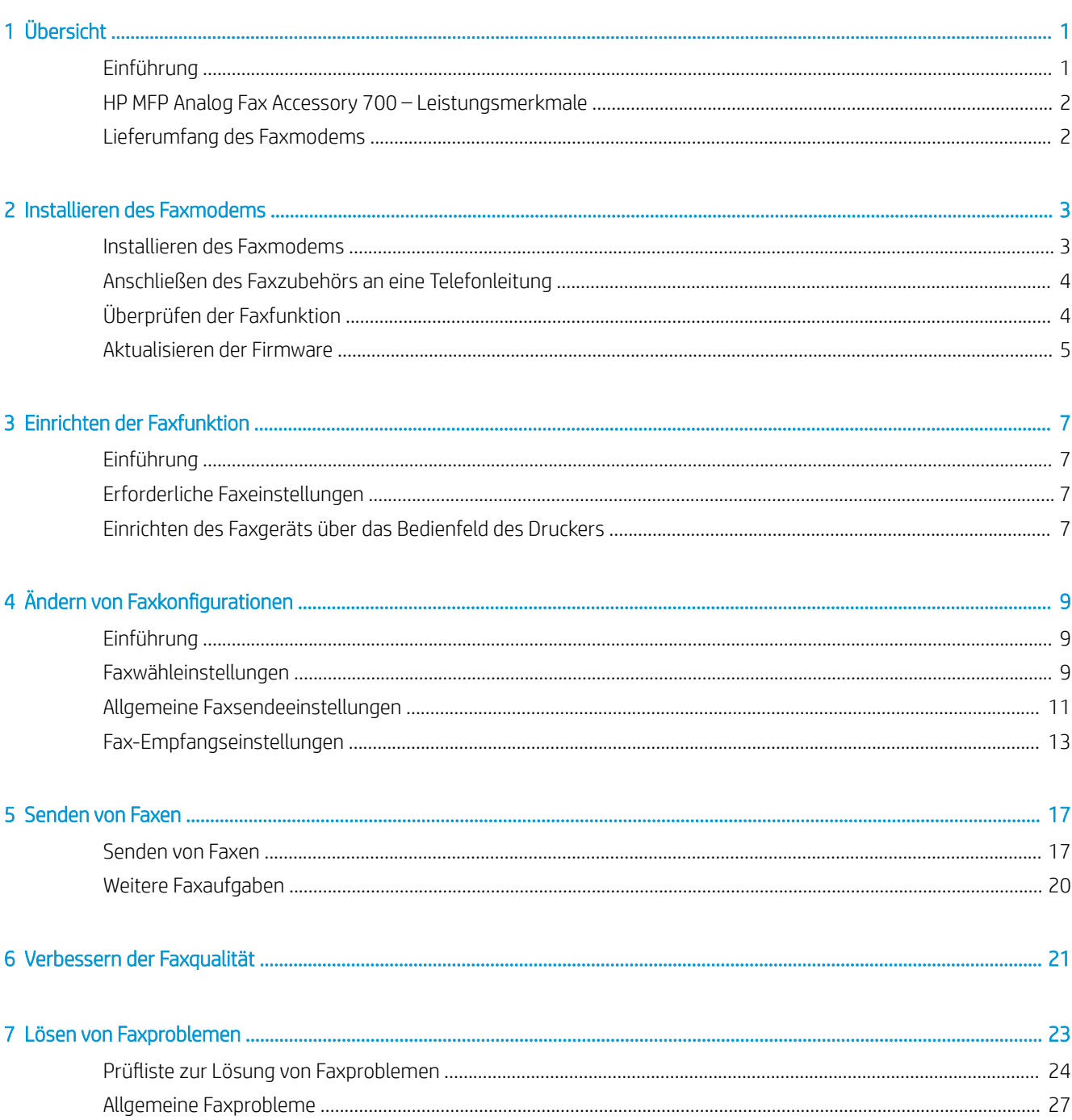

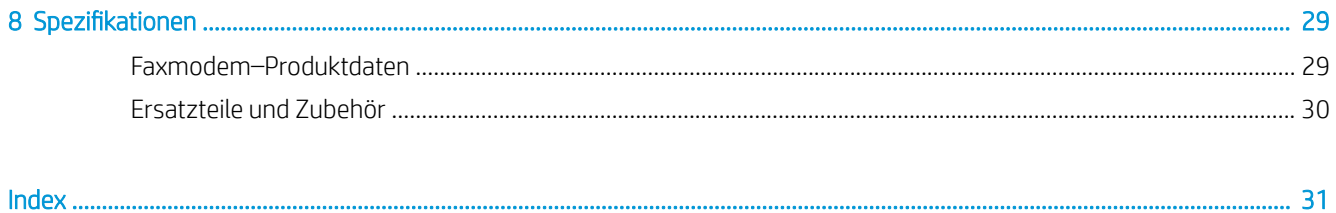

# <span id="page-6-0"></span>1 Übersicht

- Einführung
- [HP MFP Analog Fax Accessory 700 Leistungsmerkmale](#page-7-0)
- [Lieferumfang des Faxmodems](#page-7-0)

# Einführung

Mit dem HP MFP Analog Fax Accessory 700 kann das HP Multifunktionsgerät (MFP) als eigenständiges, analoges Faxgerät verwendet werden. Weitere Informationen finden Sie unter [www.hp.com/support/mfpfaxaccessory700](http://www.hp.com/support/mfpfaxaccessory700).

#### Konventionen dieses Handbuchs

- **TIPP:** Tipps bieten hilfreiche Hinweise oder Arbeitserleichterungen.
- **EX HINWEIS:** Anmerkungen enthalten wichtige Informationen zur Erläuterung eines Konzepts oder Durchführung einer Aufgabe.
- ACHTUNG: Die Rubrik "Achtung" weist auf zu befolgende Verfahren hin, um den Verlust von Daten und Geräteschäden zu vermeiden.
- A VORSICHT! Unter der Rubrik "Vorsicht" werden Sie auf bestimmte Verfahren aufmerksam gemacht, die befolgt werden müssen, um persönliche Verletzungen, unwiederbringlichen Datenverlust oder erhebliche Geräteschäden zu vermeiden.

# <span id="page-7-0"></span>HP MFP Analog Fax Accessory 700 – Leistungsmerkmale

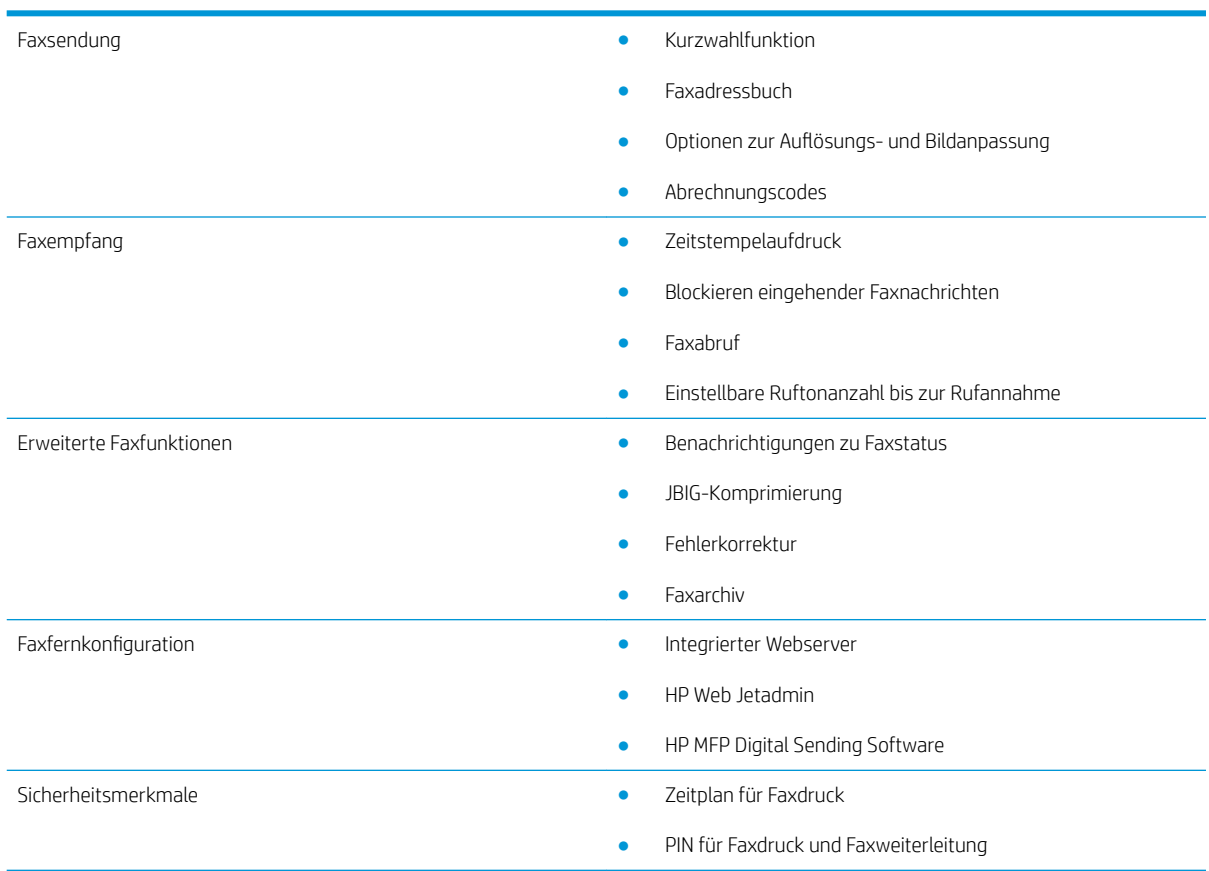

# Lieferumfang des Faxmodems

Die folgenden Komponenten sind im Lieferumfang des Faxmodems enthalten:

- Faxmodemkarte
- Telefonkabel (variiert je nach Land/Region)

# <span id="page-8-0"></span>2 Installieren des Faxmodems

- Installieren des Faxmodems
- [Anschließen des Faxzubehörs an eine Telefonleitung](#page-9-0)
- [Überprüfen der Faxfunktion](#page-9-0)
- [Aktualisieren der Firmware](#page-10-0)

# Installieren des Faxmodems

Wenn das Faxmodem noch nicht am Drucker installiert ist, finden Sie in der Installationsanleitung im Karton Anweisungen, wie es zu installieren ist.

ACHTUNG: Berühren Sie immer das Gehäuse (Metallblech) des Druckers, um sich elektrostatisch zu

entladen, bevor Sie während der Installation die gegenüber elektrostatischer Entladung (ESD) empfindlichen Komponenten berühren.

Wenn das Gerät mit installiertem Faxmodem geliefert wurde, entfernen Sie die Abdeckung über dem Faxanschluss, und fahren Sie dann mit dem nächsten Schritt zum Anschließen des Faxmodems an eine Telefonleitung fort. Die Abdeckung des Faxanschlusses befindet sich am Telefonanschluss auf der Rückseite der Formatiereinheit.

**W** HINWEIS: Die folgende Abbildung dient nur zur Veranschaulichung. Position und Aussehen der Formatiereinheit können je nach Drucker variieren.

<span id="page-9-0"></span>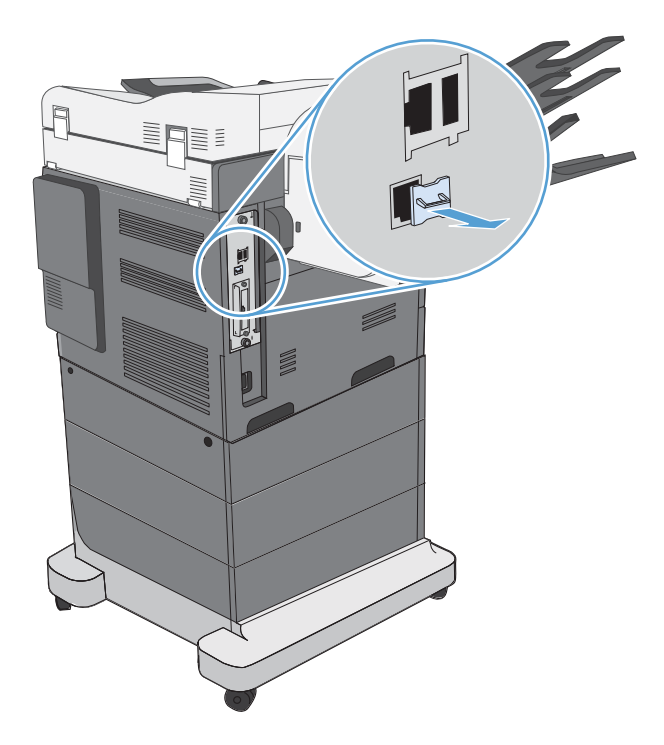

# Anschließen des Faxzubehörs an eine Telefonleitung

Schließen Sie das Faxmodem unbedingt an eine Telefonleitung an, die nicht von anderen Geräten verwendet wird. Vergewissern Sie sich auch, dass es sich um eine analoge Leitung handelt, da das Fax zusammen mit manchen digitalen Vermittlungssystemen nicht richtig funktioniert. Falls Ihnen nicht bekannt ist, ob die Telefonleitung analog oder digital ist, wenden Sie sich an Ihren Telefonnetzbetreiber.

**W** HINWEIS: HP empfiehlt, dass Sie das mitgelieferte Telefonkabel verwenden, um die ordnungsgemäße Funktion des Geräts sicherzustellen.

Schließen Sie das Faxzubehör wie folgt an eine Telefonleitung an.

- 1. Nehmen Sie das Telefonkabel zur Hand, das Sie mit dem Faxzubehör erhalten haben. Schließen Sie ein Ende des Kabels an die Telefonbuchse des Faxzubehörs an der Faxkarte an. Achten Sie darauf, dass die Haltezunge des Steckers einrastet (Sie hören dann ein Klickgeräusch).
- ACHTUNG: Achten Sie darauf, dass die Telefonleitung an den Anschluss des Faxmodems angeschlossen wird. Schließen Sie die Telefonleitung auf keinen Fall an den LAN-Anschluss an, der sich weiter unten an der Formatiereinheit befindet.
- 2. Schließen Sie das andere Ende des Kabels an die Wandbuchse für die Telefonleitung an. Drücken Sie den Stecker hinein, bis er hörbar einrastet oder sicher befestigt ist. Da in verschiedenen Ländern/Regionen verschiedene Steckerarten verwendet werden, verursacht der Stecker eventuell kein hörbares Klickgeräusch.

# Überprüfen der Faxfunktion

Betrachten Sie sich das Bedienfeld des Druckers, um die Faxfunktion zu überprüfen:

- <span id="page-10-0"></span>FutureSmart 3: Wenn das Faxsymbol im Bedienfeld abgeblendet ist, ist das Faxmodem nicht installiert oder nicht konfiguriert. Bei Auswahl des Symbols werden Sie in einer Meldung aufgefordert, sich an den Administrator zu wenden.
- FutureSmart 4: Das Faxsymbol im Bedienfeld ist verfügbar (nicht abgeblendet). Wählen Sie das Faxsymbol aus, um den Status zu überprüfen:
	- Wenn Sie im Bedienfeld zum Konfigurieren aufgefordert werden, ist das Faxmodem installiert, aber nicht konfiguriert.
	- Wenn Sie im Bedienfeld aufgefordert werden, entweder eine LAN- oder eine Internet-Verbindung einzurichten, ist das Faxmodem nicht installiert.

Befolgen Sie die weiteren Anweisungen zum Aktualisieren der Firmware, und fahren Sie dann mit dem Einrichten und Konfigurieren des Faxmodems fort.

# Aktualisieren der Firmware

Es ist wichtig, zu diesem Zeitpunkt die Druckerfirmware zu aktualisieren, damit das Faxmodem richtig funktioniert. Wechseln Sie zu [hp.com/support](http://www.hp.com/support), und geben Sie im Suchfeld Ihr Druckermodell und die Wörter "Aktualisieren der Firmware" ein. Wählen Sie das entsprechende Thema aus der Liste der Suchergebnisse aus, und befolgen Sie die angegebenen Anweisungen.

<sup>2</sup> HINWEIS: Aktualisieren Sie als beste Methode auf die neueste FutureSmart-Firmwareversion, die für Ihren Drucker verfügbar ist. Wählen Sie für ältere Druckermodelle keine Version vor FutureSmart 3.9 aus. Wählen Sie für neuere Druckermodelle keine Version vor FutureSmart 4.6 aus.

# <span id="page-12-0"></span>3 Einrichten der Faxfunktion

# Einführung

Diese Informationen gelten für Fax- und Flow-Modelle oder für andere Drucker, wenn das optionale analoge Faxmodem installiert wurde. Bevor Sie fortfahren, vergewissern Sie sich, dass das Modem installiert ist und der Drucker an eine Telefonleitung angeschlossen ist, wie im vorherigen Abschnitt beschrieben.

# Erforderliche Faxeinstellungen

Nachdem das Faxmodem gemäß den Anweisungen im vorherigen Abschnitt installiert wurde, müssen Sie die folgenden Einstellungen konfigurieren

- Datum und Uhrzeit
- Land/Region
- Faxkopf (Telefonnummer und Firmenname)

Diese Angaben werden im Faxkopf verwendet, der auf alle abgehenden Faxe gedruckt wird.

**HINWEIS:** Bei der Ersteinrichtung kann das Faxmodem einige dieser Einstellungen vom Gerät einlesen; es kann daher bereits ein Wert eingestellt sein. Sie sollten überprüfen, ob die Werte eingestellt und richtig sind.

**EX** HINWEIS: In den USA und in vielen anderen Ländern/Regionen ist das Einstellen von Datum, Uhrzeit, Land/ Region, Telefonnummer und Firmenname bei Faxen gesetzlich vorgeschrieben.

# Einrichten des Faxgeräts über das Bedienfeld des Druckers

**EX** HINWEIS: Je nach Typ des Bedienfelds sind andere Schritte auszuführen.

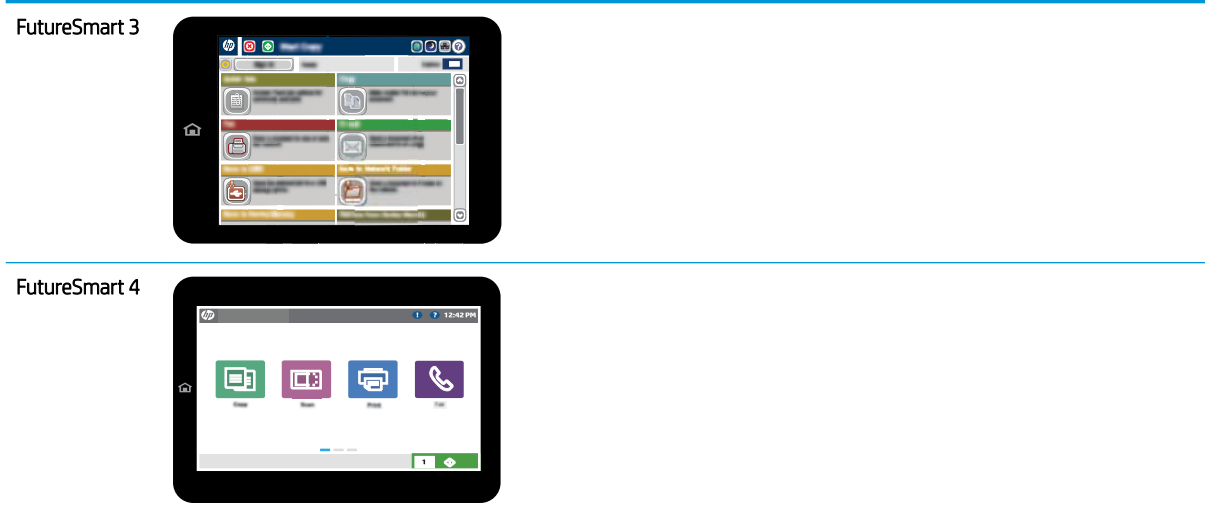

#### FutureSmart 3

- 1. Wählen Sie auf dem Bedienfeld des Druckers auf dem Home-Bildschirm Administration aus.
- 2. Öffnen Sie die folgenden Menüs:
	- Faxeinstellungen
	- Fax-Sendeeinstellungen
	- Einrichten der Fax-Sendeeinstellungen
	- Faxeinrichtungsassistent
- 3. Folgen Sie den Anleitungen im Faxeinrichtungsassistenten, um die erforderlichen Einstellungen zu konfigurieren.

- 1. Wählen Sie auf dem Bedienfeld des Druckers auf dem Home-Bildschirm Einstellungen und dann Fax aus.
- 2. Vergewissern Sie sich, dass die Interne Faxmodem-Konfiguration durchgeführt wurde. Falls nicht, wählen Sie nun Interne Faxmodem-Konfiguration, und geben Sie die Einstellungen ein.
- 3. Wählen Sie alle der folgenden Menüoptionen aus, und füllen Sie die Einstellungen wie auf der rechten Seite des Bildschirms angezeigt aus. Wählen Sie für jede Einstellung Fertig aus, wenn Sie dazu aufgefordert werden.
	- Fax-Sendeeinstellungen
	- Faxempfangseinstellungen
	- Fax weiterleiten

# <span id="page-14-0"></span>4 Ändern von Faxkonfigurationen

- Einführung
- Faxwähleinstellungen
- [Allgemeine Faxsendeeinstellungen](#page-16-0)
- [Fax-Empfangseinstellungen](#page-18-0)

# Einführung

Sie können die Faxeinstellungen über das Druckerbedienfeld konfigurieren. Die Einstellungen, die Sie mit dem Druckerbedienfeld konfigurieren, setzen die Einstellungen, die im integrierten HP Webserver (EWS) vorgenommen wurden, außer Kraft.

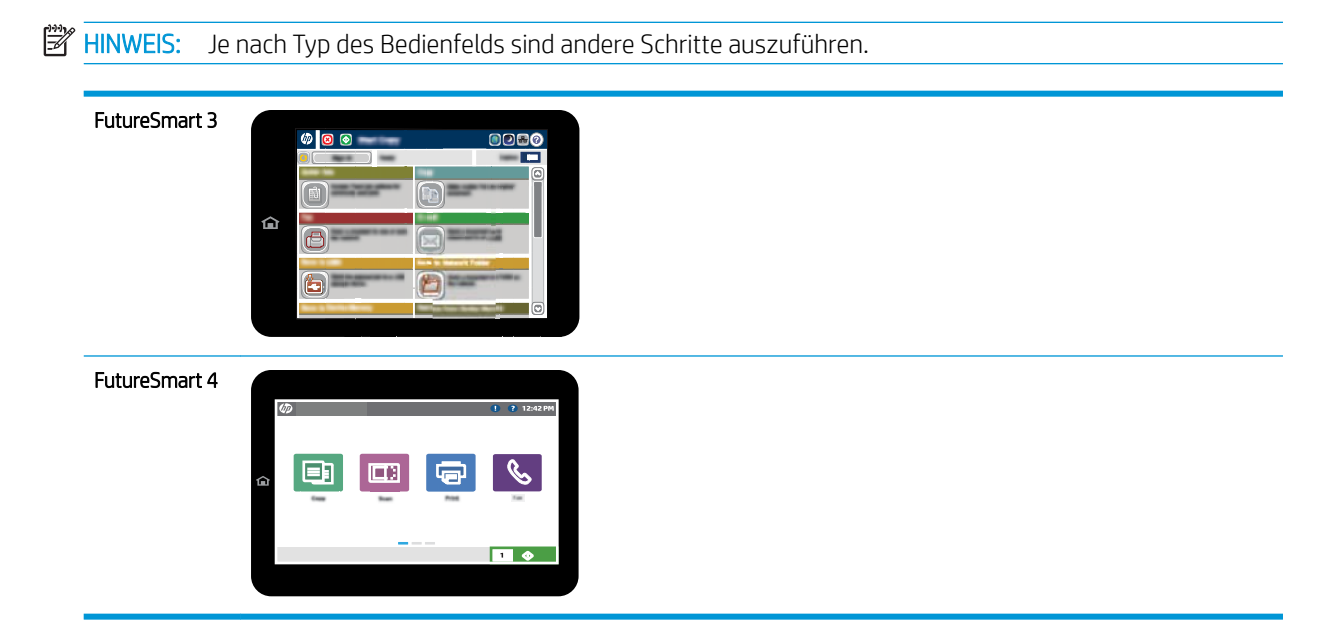

# Faxwähleinstellungen

- 1. Wählen Sie auf dem Bedienfeld des Druckers auf dem Home-Bildschirm die Schaltfläche Administration aus.
- 2. Öffnen Sie die folgenden Menüs:
- Faxeinstellungen
- Fax-Sendeeinstellungen
- Einrichten der Fax-Sendeeinstellungen
- Faxwähleinstellungen

Konfigurieren Sie je nach Bedarf die folgenden Einstellungen:

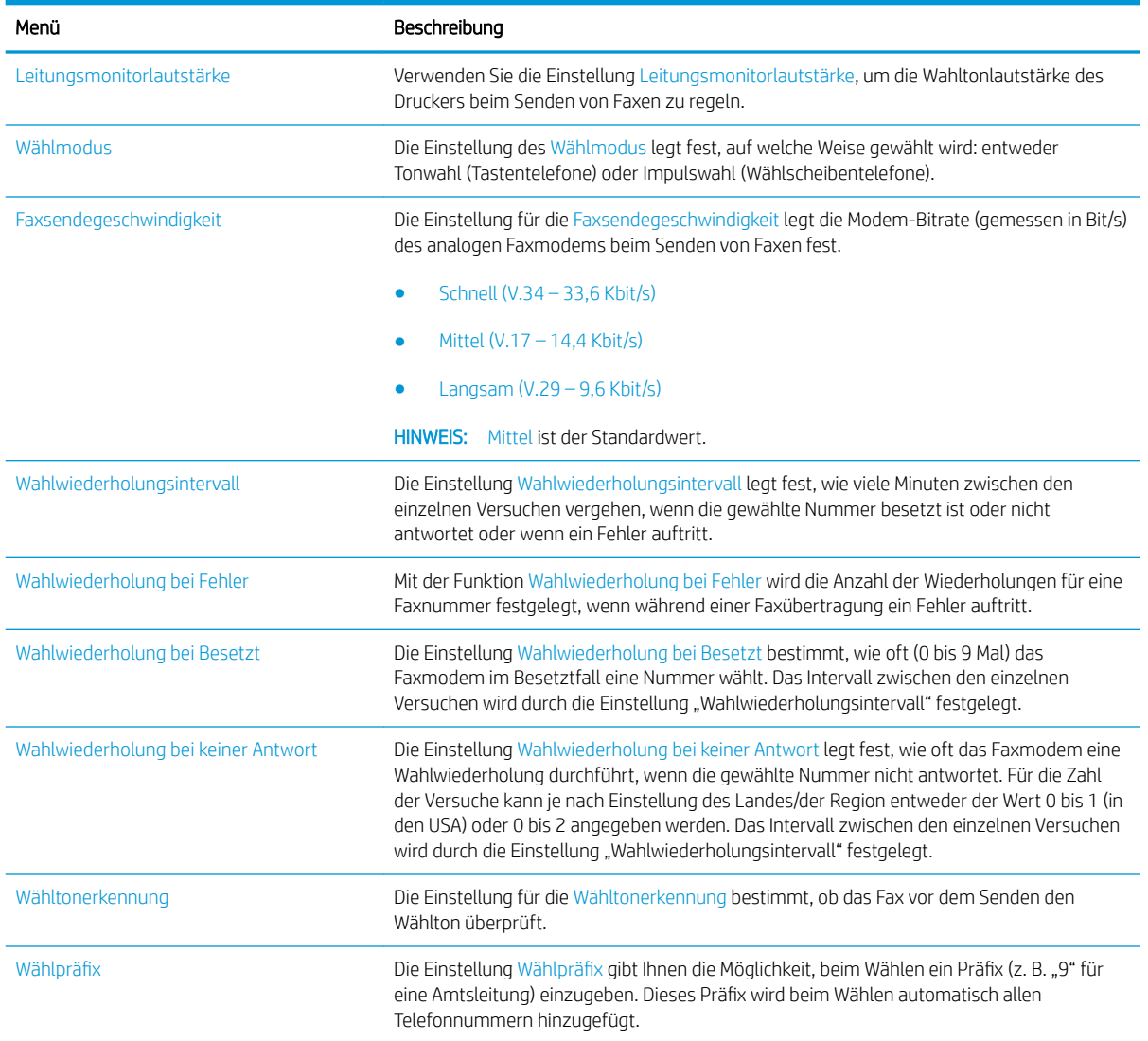

- 1. Berühren Sie auf dem Bedienfeld des Druckers auf dem Home-Bildschirm die Schaltfläche Einstellungen.
- 2. Öffnen Sie die folgenden Menüs:
	- Faxen
	- Fax-Sendeeinstellungen
	- Faxwähleinstellungen

<span id="page-16-0"></span>Konfigurieren Sie je nach Bedarf die folgenden Einstellungen: Wählen Sie Fertig aus, wenn der Vorgang abgeschlossen ist.

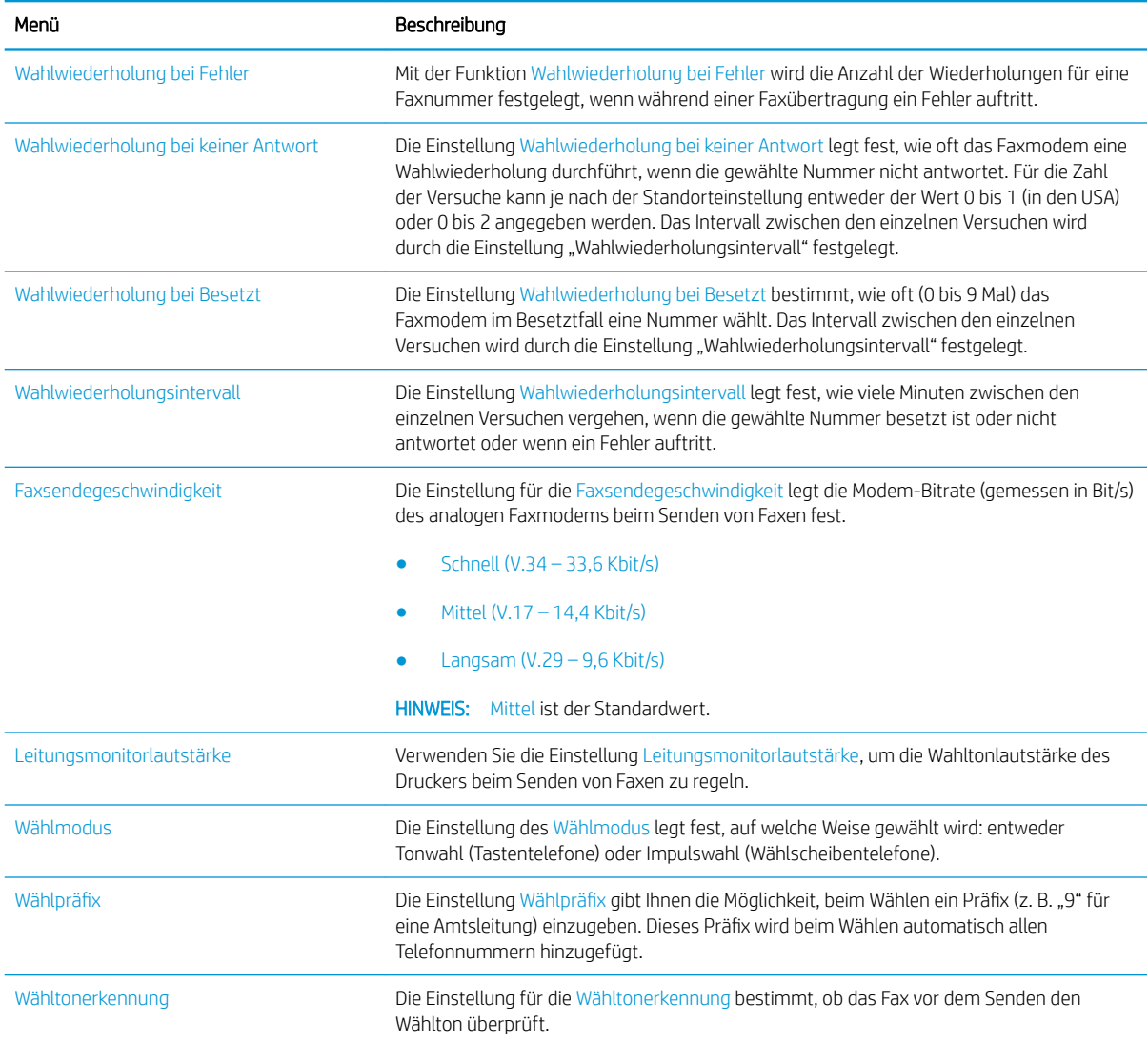

# Allgemeine Faxsendeeinstellungen

- 1. Wählen Sie auf dem Bedienfeld des Druckers auf dem Home-Bildschirm die Schaltfläche Administration aus.
- 2. Öffnen Sie die folgenden Menüs:
	- Faxeinstellungen
	- Fax-Sendeeinstellungen
	- Einrichten der Fax-Sendeeinstellungen
	- Allgemeine Faxsendeeinstellungen

#### Konfigurieren Sie je nach Bedarf die folgenden Einstellungen:

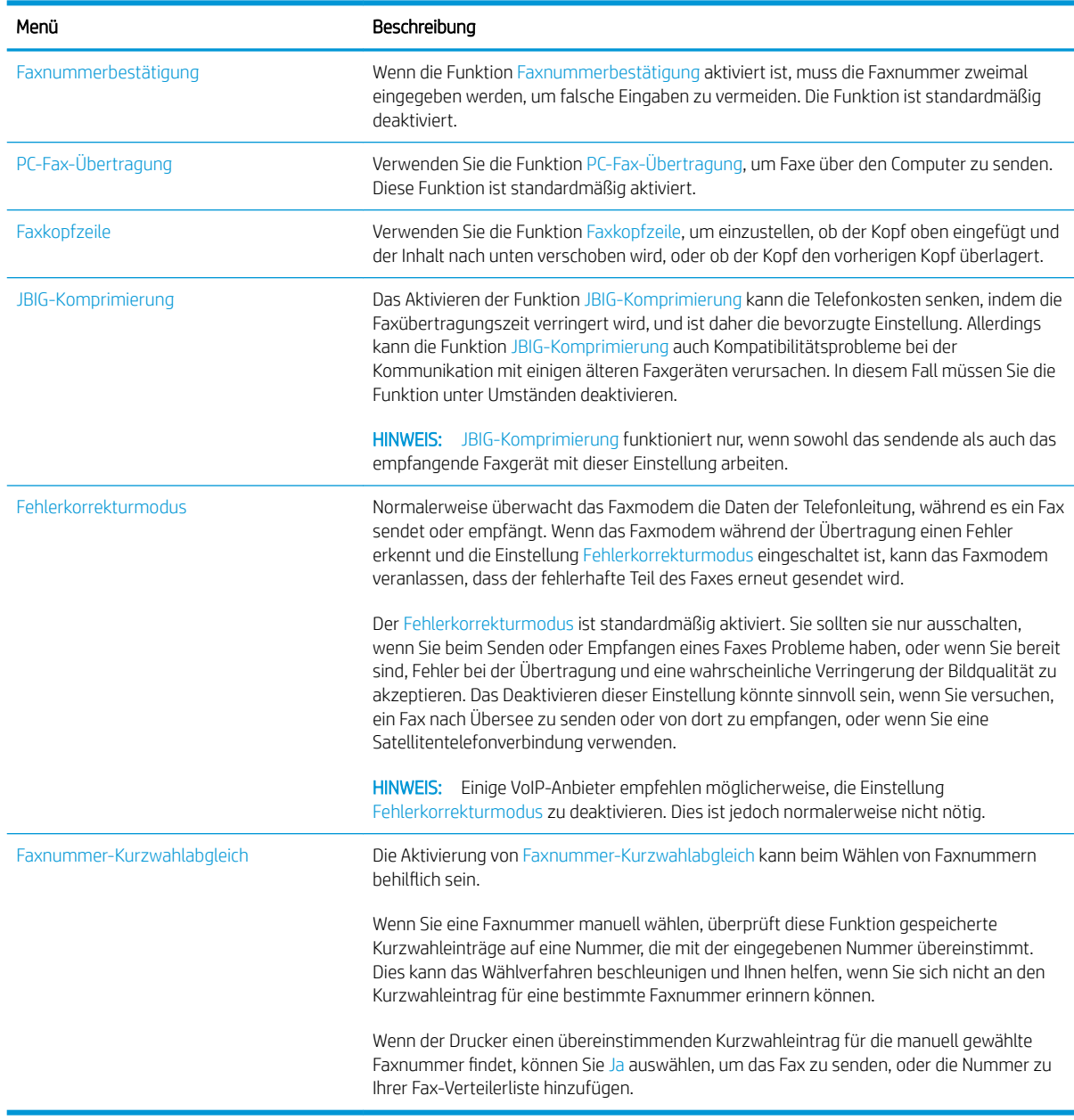

- 1. Berühren Sie auf dem Bedienfeld des Druckers auf dem Home-Bildschirm die Schaltfläche Einstellungen.
- 2. Öffnen Sie die folgenden Menüs:
	- Faxen
	- Fax-Sendeeinstellungen
	- Allgemeine Faxsendeeinstellungen

<span id="page-18-0"></span>Konfigurieren Sie je nach Bedarf die folgenden Einstellungen: Wählen Sie Fertig aus, wenn der Vorgang abgeschlossen ist.

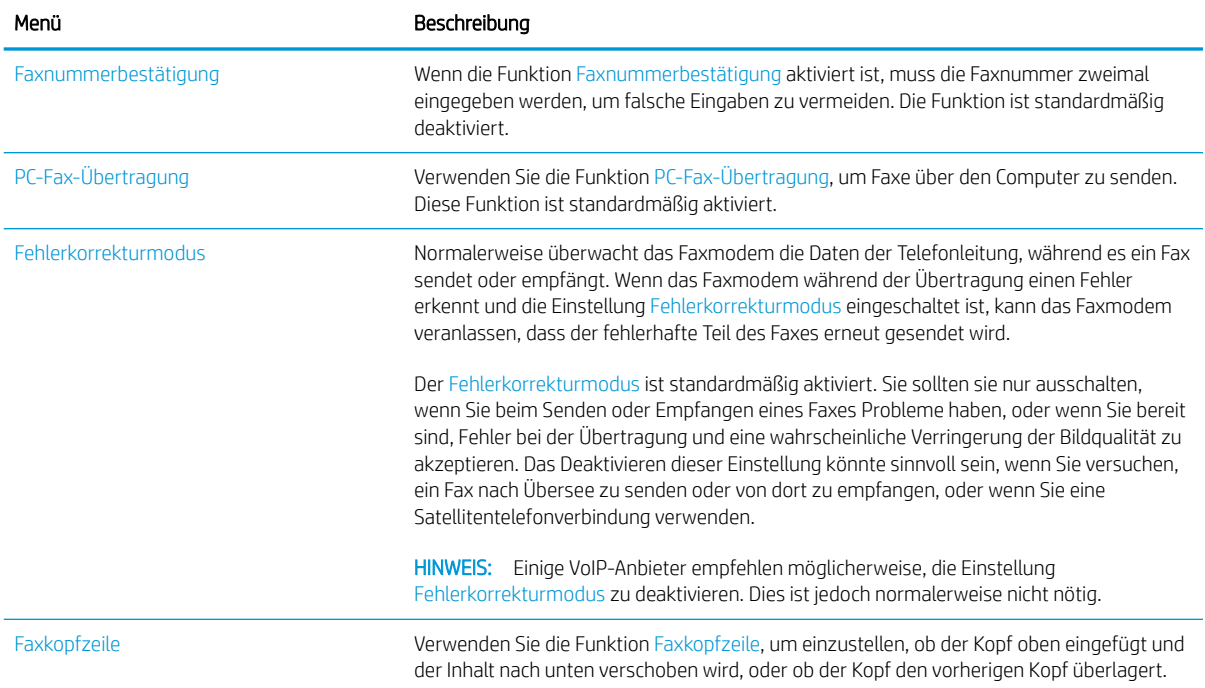

# Fax-Empfangseinstellungen

#### FutureSmart 3

- 1. Wählen Sie auf dem Bedienfeld des Druckers auf dem Home-Bildschirm die Schaltfläche Administration aus.
- 2. Öffnen Sie die folgenden Menüs:
	- Faxeinstellungen
	- Faxempfangseinstellungen
	- Fax-Empfang einrichten

Konfigurieren Sie je nach Bedarf die folgenden Einstellungen:

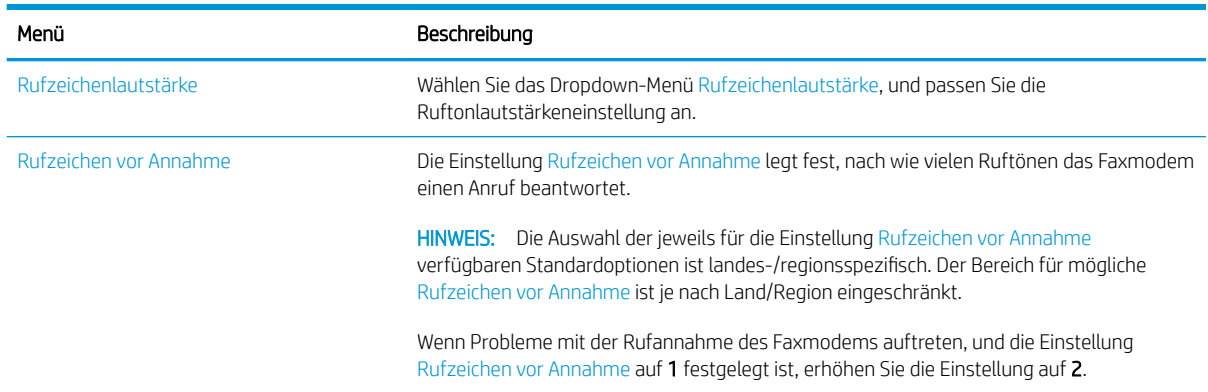

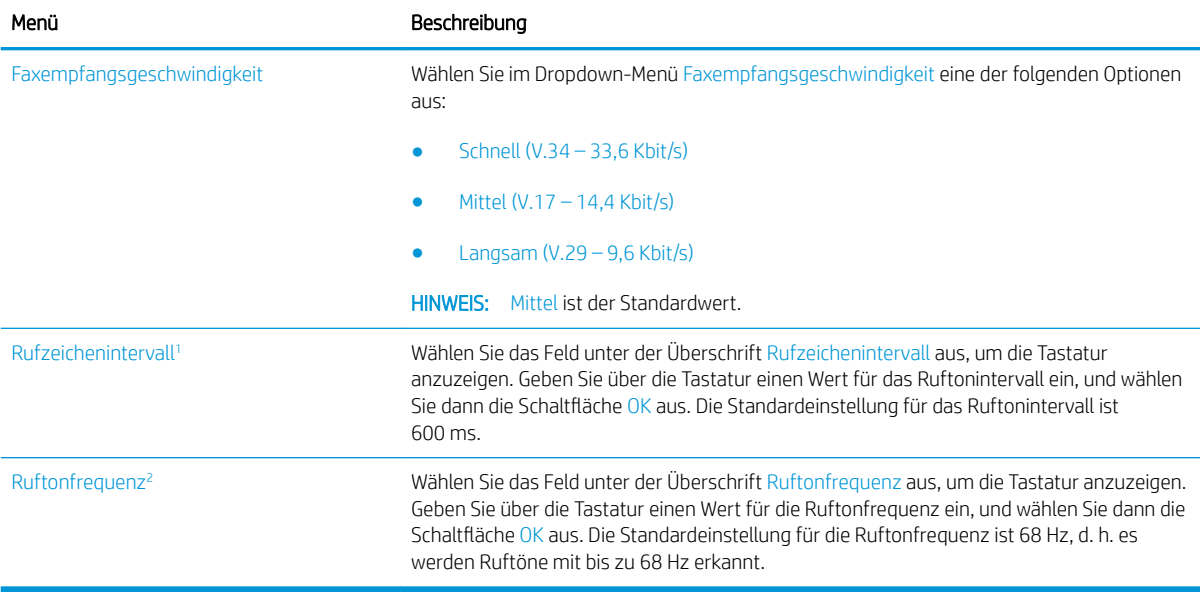

<sup>1</sup> Ruftonintervall ist eine werkseitige Einstellung. Behördliche Bestimmungen und die Leistung der Ruftonerkennung können durch Ändern dieser Einstellung beeinträchtigt werden.

<sup>2</sup> Beim Ändern der Ruftonfrequenz ist Vorsicht geboten, da einige Funktionen der Ruftonerkennung möglicherweise deaktiviert werden, wenn Sie den Standardwert zu ändern.

#### FutureSmart 4

- 1. Berühren Sie auf dem Bedienfeld des Druckers auf dem Home-Bildschirm die Schaltfläche Einstellungen.
- 2. Öffnen Sie die folgenden Menüs:
	- Faxen
	- Faxempfangseinstellungen
	- Fax-Empfang einrichten

Konfigurieren Sie je nach Bedarf die folgenden Einstellungen: Wählen Sie Fertig aus, wenn der Vorgang abgeschlossen ist.

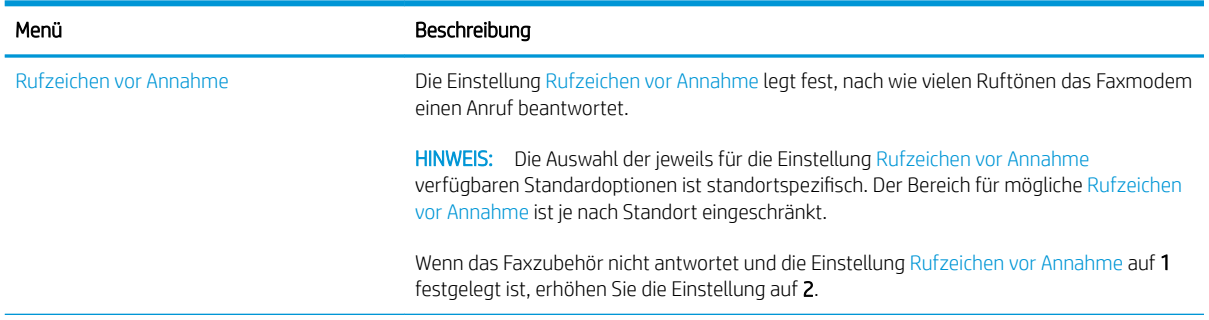

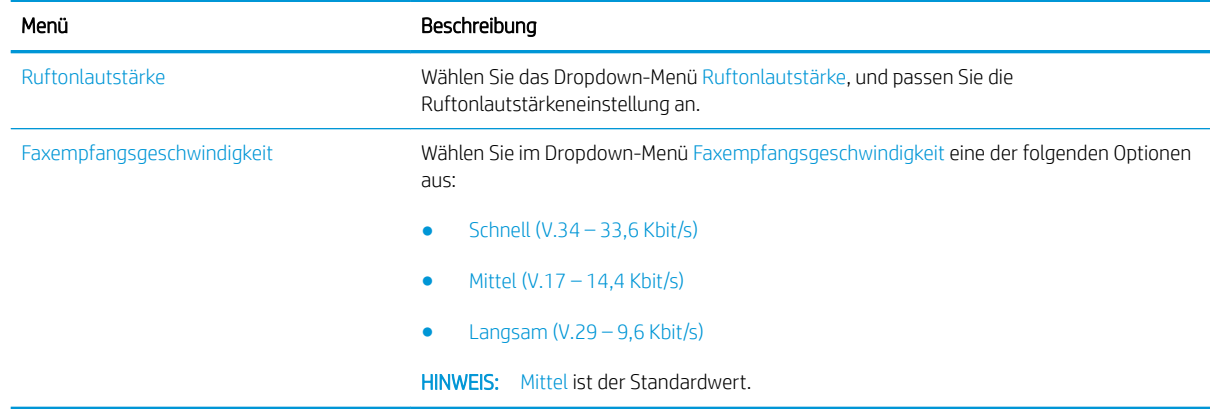

# <span id="page-22-0"></span>5 Senden von Faxen

- Senden von Faxen
- [Weitere Faxaufgaben](#page-25-0)

## Senden von Faxen

**EX** HINWEIS: Je nach Typ des Bedienfelds sind andere Schritte auszuführen.

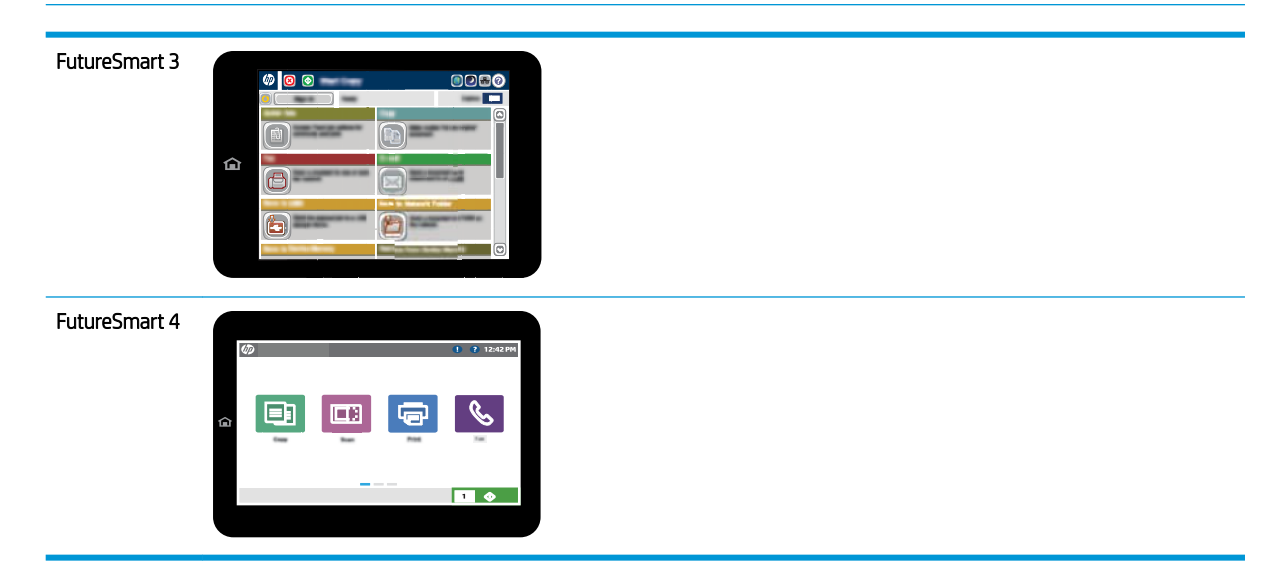

#### FutureSmart 3

- 1. Legen Sie das Dokument mit der zu scannenden Seite nach unten auf das Scannerglas oder mit der zu scannenden Seite nach oben in den Vorlageneinzug, und passen Sie die Papierführungen an das Dokument an.
- 2. Wählen Sie auf dem Bedienfeld des Druckers auf dem Home-Bildschirm die Schaltfläche Fax aus.
- 3. Geben Sie die Empfänger über eine der folgenden Methoden an:

#### Manuelles Eingeben der Empfänger

▲ Wählen Sie das Feld Faxnummer aus, um die Tastatur zu öffnen und eine Faxnummer einzugeben. Wählen Sie anschließend die Schaltfläche OK aus.

#### Eingabe der Empfänger aus der Kontaktliste

- a. Wählen Sie die Schaltfläche "Kontakte" meben dem Feld Faxnummer aus, um den Bildschirm Kontakte zu öffnen.
- b. Wählen Sie in der Dropdown-Liste die gewünschte Kontaktliste aus.
- c. Wählen Sie in der Kontaktliste einen Namen aus, um ihn der Empfängerliste hinzuzufügen. Wiederholen Sie diesen Schritt für jeden Empfänger, und wählen Sie anschließend die Schaltfläche OK.
- 4. Wählen Sie zum Konfigurieren der Einstellungen für das Dokument die Schaltfläche Weitere Optionen aus. Beispiel:
	- Wählen Sie Auflösung, um die Auflösung für das Fax anzugeben.
	- Wenn das Originaldokument auf beiden Seiten bedruckt ist, wählen Sie Originalseiten, und wählen Sie dann beidseitig.
- 5. Wählen Sie die Schaltfläche "Vorschau" <sup>(2)</sup> aus, um eine Vorschau des Dokuments anzuzeigen.
- 6. Wenn das Dokument bereit ist, berühren Sie die Schaltfläche "Start" . um das Fax zu senden.

#### FutureSmart 4

- 1. Legen Sie das Dokument mit der zu scannenden Seite nach unten auf das Scannerglas oder mit der zu scannenden Seite nach oben in den Vorlageneinzug, und passen Sie die Papierführungen an das Dokument an.
- 2. Wählen Sie auf dem Bedienfeld des Druckers auf dem Home-Bildschirm die Schaltfläche Fax aus. Unter Umständen werden Sie zur Eingabe eines Benutzernamens und eines Kennworts aufgefordert.

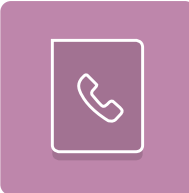

3. Geben Sie die Empfänger über eine der folgenden Methoden an:

#### Manuelles Eingeben der Empfänger

▲ Tippen Sie auf das Textfeld Faxempfänger, und geben Sie dann die Faxnummer mit Hilfe der Tastatur ein. Wenn Sie ein Dokument an mehrere Faxnummern senden möchten, verwenden Sie ein Semikolon als Trennzeichen zwischen den Nummern, oder wählen Sie nach Eingabe einer Nummer jeweils die Eingabetaste auf der Tastatur des Touchscreens.

#### Eingabe der Empfänger aus der Kontaktliste

- a. Wählen Sie die Schaltfläche "Kontakte" n neben dem Feld Faxempfänger aus, um den Bildschirm Kontakte zu Ñffnen.
- b. Wählen Sie die gewünschte Kontaktliste aus.
- c. Wählen Sie in der Kontaktliste einen oder mehrere Namen zum Einfügen in die Empfängerliste aus, und wählen Sie anschließend Hinzufügen.
- 4. Um eine Schnelleinstellung zu laden, wählen Sie Laden aus, wählen Sie die Schnelleinstellung, und wählen Sie dann Laden aus der Liste Schnelleinstellungen aus.
- **W** HINWEIS: Schnelleinstellungen sind vordefinierte Einstellungen für verschiedene Arten von Ausgaben, z. B. Text, Foto und Hohe Qualität. Wählen Sie eine Schnelleinstellung aus, um eine Beschreibung anzuzeigen.
- 5. Um Einstellungen wie Auflösung, Seiten und Ausrichtung des Inhalts zu konfigurieren, wählen Sie Optionen in der linken unteren Ecke, und wählen Sie dann die Einstellungen in den Menüs Optionen aus. Wählen Sie bei entsprechender Aufforderung die Option Fertig aus.
- 6. Optionale Vorschau: Berühren Sie den rechten Bildschirmbereich, um eine Vorschau des Dokuments anzuzeigen. Sie können die Schaltflächen Einblenden und Ausblenden auf der linken Seite des Vorschaufensters, um den Vorschau-Bildschirm ein- bzw. auszublenden.

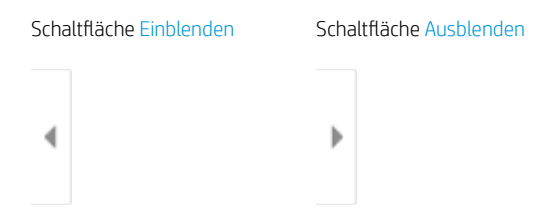

Verwenden Sie die Schaltflächen auf der rechten Seite des Bildschirms, um die Vorschauoptionen anzupassen und neu anzuordnen, zu drehen, einzufügen oder Seiten zu entfernen.

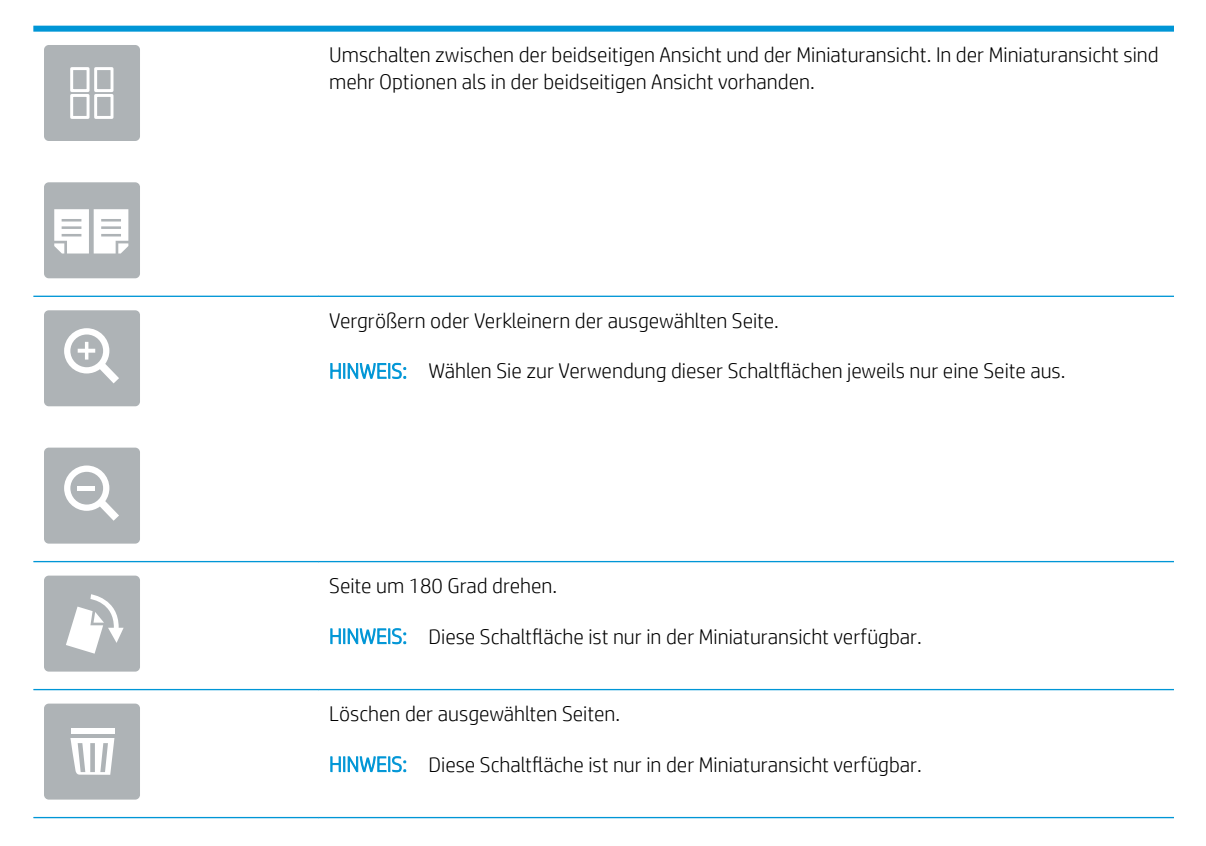

<span id="page-25-0"></span>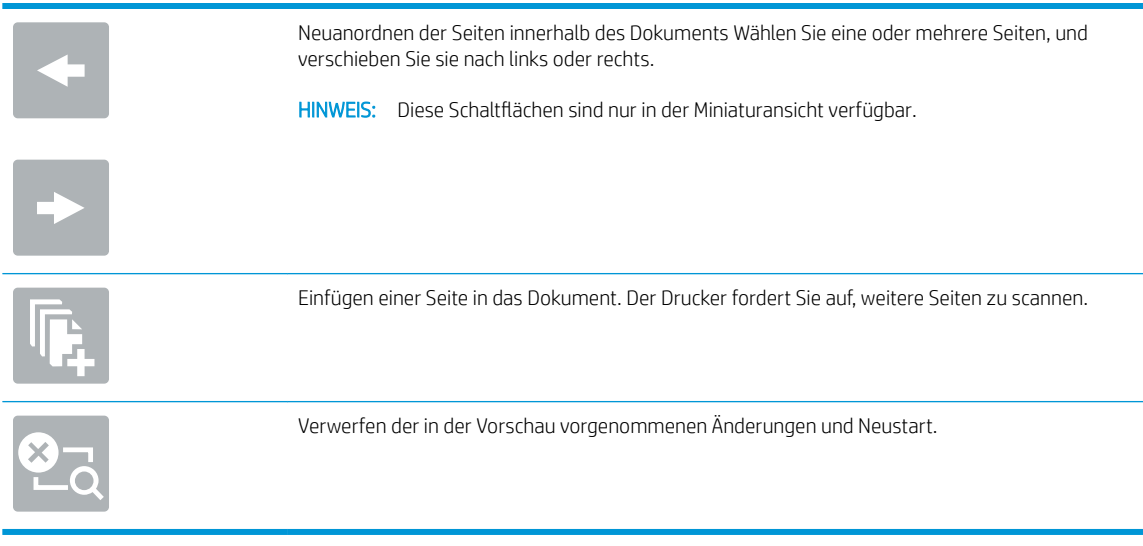

7. Wenn das Dokument bereit ist, wählen Sie Senden aus, um das Fax zu senden.

# Weitere Faxaufgaben

Wechseln Sie zur Website [www.hp.com/support/mfpfaxaccessory700.](http://www.hp.com/support/mfpfaxaccessory700)

Es sind Anweisungen zum Durchführen bestimmter Faxaufgaben wie den folgenden verfügbar:

- Erstellen und Verwalten von Fax-Kurzwahlnummern
- Konfigurieren von Faxabrechnungscodes
- Verwenden eines Faxdruckzeitplans
- Blockieren von eingehenden Faxnachrichten
- Faxarchivierung und -weiterleitung

# <span id="page-26-0"></span>6 Verbessern der Faxqualität

Wenn beim Drucker Probleme mit der Faxqualität auftreten, finden Sie Anweisungen zur Fehlerbehebung auf der Website von HP. Wechseln Sie zur Website [www.hp.com/support/mfpfaxaccessory700](http://www.hp.com/support/mfpfaxaccessory700).

# <span id="page-28-0"></span>7 Lösen von Faxproblemen

- Prüfliste zur Lösung von Faxproblemen
	- [Welche Art von Telefonanschluss verwenden Sie?](#page-29-0)
	- [Verwenden Sie einen Überspannungsschutz?](#page-30-0)
	- [Verwenden Sie den Voicemail-Dienst einer Telefongesellschaft oder einen Anrufbeantworter?](#page-30-0)
	- $-$  Ist in Ihrem Telefonvertrag die Anklopffunktion enthalten?
	- [Überprüfen des Faxmodemstatus](#page-30-0)
- [Allgemeine Faxprobleme](#page-32-0)
	- [Das Fax wird nicht gesendet.](#page-32-0)
	- [Auf dem Bedienfeld des Druckers wird die Statusmeldung "Nicht genügend Speicher" angezeigt.](#page-32-0)
	- [Die Druckqualität eines Fotos ist schlecht, oder ein Bild wird als grauer Kasten dargestellt.](#page-33-0)
	- Sie haben die Schaltfläche "Stopp" zum Abbrechen eines Faxes gedrückt, doch das Fax wurde [trotzdem gesendet](#page-33-0)
	- [Es wird keine Faxadressbuch-SchaltƮ¿che angezeigt.](#page-33-0)
	- [Faxeinstellungen in HP Web Jetadmin können nicht gefunden werden.](#page-33-0)
	- [Die Kopfzeile wird oben auf der Seite eingefügt, wenn die Überlagerungsfunktion aktiviert ist.](#page-33-0)
	- [Die Empfängerliste enthält eine Mischung aus Namen und Nummern.](#page-33-0)
	- [Ein einseitiges Fax wird auf zwei Seiten gedruckt.](#page-33-0)
	- [Ein Dokument bleibt während des Faxvorgangs im Vorlageneinzug stecken.](#page-33-0)
	- [Die Signaltöne des Faxmodems sind zu laut oder zu leise.](#page-34-0)

# <span id="page-29-0"></span>Prüfliste zur Lösung von Faxproblemen

Anhand folgender Prüfliste können Sie herausfinden, wodurch das Faxproblem verursacht wird.

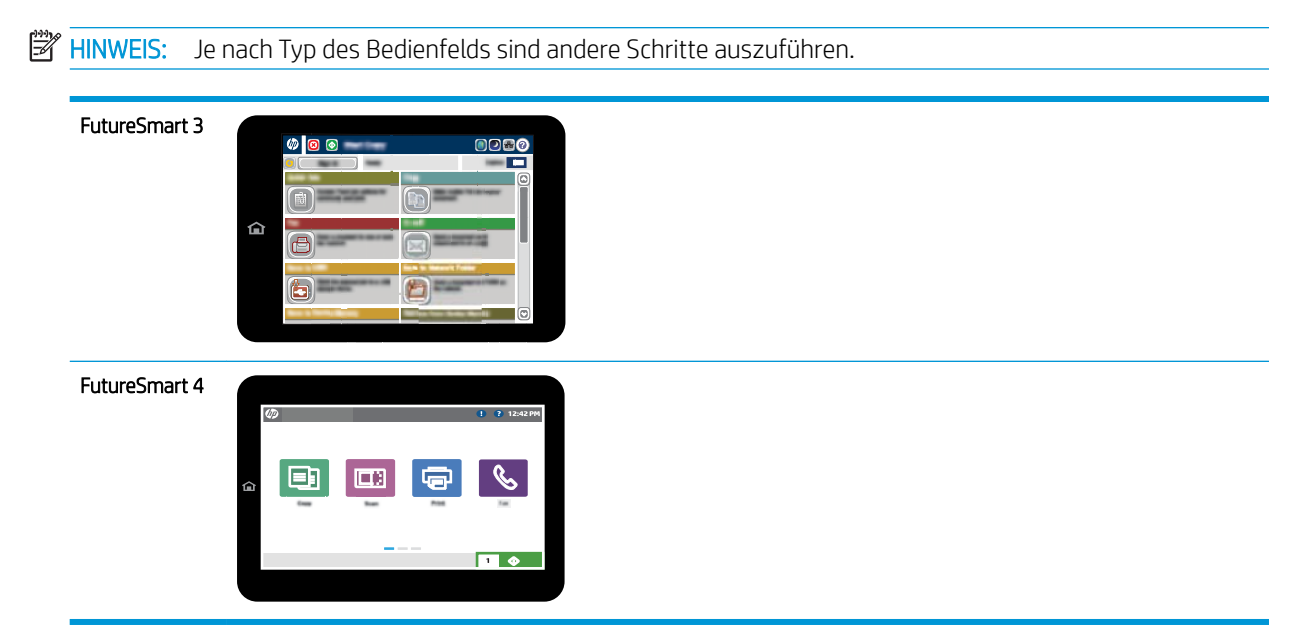

- Wird das im Lieferumfang enthaltene Faxkabel verwendet? Dieses Faxmodem wurde mit dem im Lieferumfang enthaltenen Faxkabel auf Einhaltung der RJ11-Spezifikationen sowie der Funktionsspezifikationen geprüft. Verwenden Sie kein anderes Faxkabel für das mitgelieferte Faxkabel. Das analoge Faxmodem erfordert ein analoges Kabel. Auch ist für seinen Betrieb eine analoge Telefonverbindung Voraussetzung.
- Ist der Leitungsstecker für Fax/Telefon in der richtigen Buchse des Faxmodems eingesteckt? Vergewissern Sie sich, dass der Telefonstecker ordnungsgemäß in der Buchse sitzt. Drücken Sie den Stecker in die Buchse, bis Sie ein Klicken hören oder er fest sitzt.

**EX** HINWEIS: Vergewissern Sie sich, dass die Telefonbuchse mit dem Faxanschluss und nicht dem Netzwerkanschluss verbunden ist. Die Anschlüsse sind sich sehr ähnlich.

Funktioniert die Telefonanschlussdose fehlerfrei? Prüfen Sie, ob ein Wählton vorliegt. Schließen Sie dazu ein Telefon an die Telefonanschlussdose an. Können Sie einen Wählton hören und einen Anruf tätigen oder empfangen?

## Welche Art von Telefonanschluss verwenden Sie?

Separater Anschluss: Eine analoge Standard-Fax- bzw. -Telefonleitung, die nur zum Empfangen und Senden von Faxen vorgesehen ist.

- <span id="page-30-0"></span>**EX** HINWEIS: Die Telefonleitung sollte ausschließlich für die Faxfunktion des Druckers reserviert sein und nicht gemeinsam mit anderen Geräten verwendet werden. Zu diesen Geräten gehören beispielsweise Alarmsysteme, die über die Telefonleitung Benachrichtigungen an eine Überwachungsfirma übertragen.
- Nebenstellenanlage: Eine Telefonanlage für eine Geschäftsumgebung. Private Standardtelefone und das Faxmodem verwenden ein analoges Telefonsignal. Einige Nebenstellenanlagen sind digital und unter Umständen nicht mit dem Faxmodem kompatibel. Möglicherweise benötigen Sie einen Analog Telephone Adapter (ATA), um das Faxgerät an digitale Nebenstellenanlagen anzuschließen.
- Roll-over-Anschlüsse: Eine Funktion einer Telefonanlage, bei der ein neuer Anruf bei besetztem ersten Anschluss zum nächsten verfügbaren Anschluss weitergeschaltet wird. Der Drucker sollte mit der ersten eingehenden Telefonleitung verbunden werden. Das Faxmodem beantwortet den Anruf nach einer bestimmten Anzahl von Ruftönen, die Sie in der Einstellung für die Anzahl der Ruftöne bis zur Rufannahme festlegen.

## Verwenden Sie einen Überspannungsschutz?

Zwischen der Telefonanschlussdose und einem Faxmodem kann ein Überspannungsschutz eingesetzt werden, um das Faxmodem vor Stromspitzen zu schützen, die durch die Telefonanschlüsse übertragen werden können. Diese Geräte können einige Probleme bei der Faxkommunikation verursachen, da sie die Qualität des Telefonsignals beeinträchtigen. Sollten Sie beim Senden oder Empfangen von Faxen Probleme haben und ein solches Gerät verwenden, schließen Sie den Drucker direkt an die Telefonanschlussdose an, um festzustellen, ob das Problem durch den Überspannungsschutz verursacht wird.

## Verwenden Sie den Voicemail-Dienst einer Telefongesellschaft oder einen Anrufbeantworter?

Wenn die Einstellung für Ruftöne bis zur Antwort des Voicemail-Dienstes niedriger liegt als die entsprechende Einstellung für das Faxmodem, beantwortet der Voicemail-Dienst den Anruf, und das Gerät kann keine Faxe empfangen. Wenn die Einstellung für Ruftöne bis zur Antwort des Faxmodems niedriger liegt als die entsprechende Einstellung für den Voicemail-Dienst, beantwortet das Faxmodem alle Anrufe.

## Ist in Ihrem Telefonvertrag die Anklopffunktion enthalten?

Wenn die Anklopffunktion für die Telefonleitung aktiviert ist, kann die Faxübertragung unterbrochen und dadurch ein Kommunikationsfehler verursacht werden. Vergewissern Sie sich, dass die Anklopffunktion nicht für die Telefonleitung aktiviert ist.

## Überprüfen des Faxmodemstatus

Wenn das analoge Faxmodem nicht funktioniert, drucken Sie den Bericht Konfigurationsseite, um den Status zu überprüfen.

- 1. Starten Sie Funktion Berichte.
	- FutureSmart 3: Wählen Sie auf dem Bedienfeld des Druckers auf dem Home-Bildschirm Administration aus.
	- FutureSmart 4: Gehen Sie im Hauptfenster zur Option Berichte, und wählen Sie diese Option aus.
- 2. Öffnen Sie die folgenden Menüs:
- Konfigurations-/Statusseiten
- Konfigurationsseite
- 3. Wählen Sie Drucken, um den Bericht zu drucken, oder wählen Sie Anzeigen, um den Bericht auf dem Bildschirm anzuzeigen. Der Bericht besteht aus mehreren Seiten.

**EX** HINWEIS: Die IP-Adresse oder der Hostname des Druckers wird auf der Jetdirect-Seite angezeigt.

Überprüfen Sie auf der Faxmodemseite der Konfigurationsseite unter der Überschrift "Hardware-Informationen" den Modemstatus. Die nachstehende Tabelle enthält die Statusbedingungen und mögliche Lösungen.

**BY** HINWEIS: Wenn die Faxzubehörseite nicht gedruckt wird, liegt möglicherweise ein Problem mit dem analogen Faxmodem vor. Wenn Sie ein LAN- oder Internet-Fax verwenden, könnten die Funktion durch diese Konfigurationen deaktiviert werden.

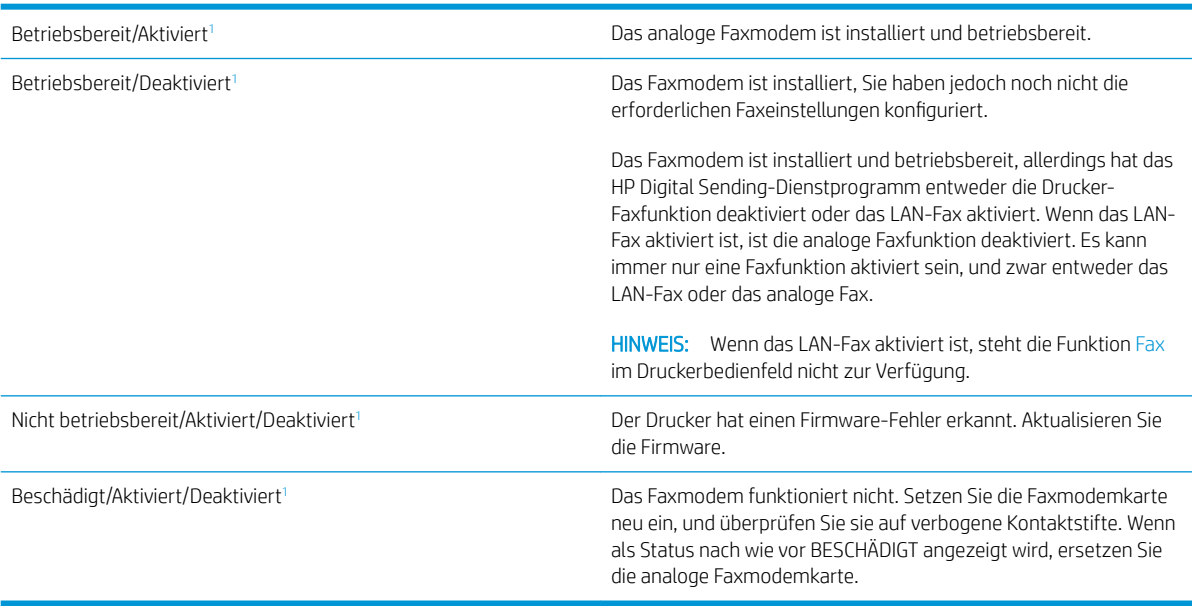

<sup>1</sup> AKTIVIERT gibt an, dass das analoge Faxmodem aktiviert und eingeschaltet, ist; DEAKTIVIERT bedeutet, dass das LAN-Fax aktiviert ist (d. h. das analoge Fax ist ausgeschaltet).

# <span id="page-32-0"></span>Allgemeine Faxprobleme

Nachstehend sind einige häufige Faxprobleme aufgelistet.

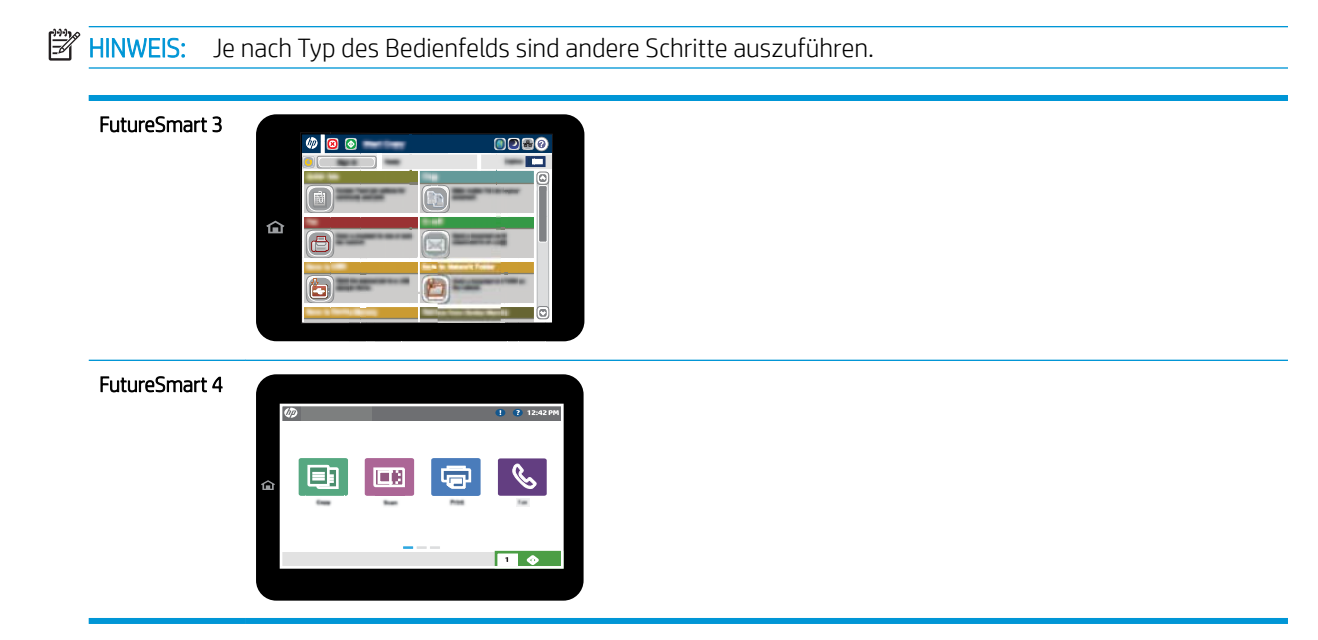

## Das Fax wird nicht gesendet.

JBIG ist aktiviert, und das Empfänger-Faxgerät unterstützt JBIG nicht.

Deaktivieren Sie die JBIG-Einstellung.

### Auf dem Bedienfeld des Druckers wird die Statusmeldung "Nicht genügend Speicher" angezeigt.

Der Speicher des Druckers ist voll. Löschen Sie einige der gespeicherten Jobs von der Festplatte.

#### FutureSmart 3

- 1. Wählen Sie auf dem Bedienfeld des Druckers auf dem Home-Bildschirm die Schaltfläche Aus Gerätespeicher abrufen aus.
- 2. Wählen Sie den Ordner aus, in dem das Dokument gespeichert ist, und wählen Sie dann das Dokument aus.
- 3. Wenn das Dokument privat ist, geben Sie die vierstellige PIN-Nummer im Feld Kennwort: ein, und wählen Sie OK.
- 4. Wählen Sie die Schaltfläche Löschen aus.

- 1. Wählen Sie auf dem Bedienfeld des Druckers auf dem Home-Bildschirm Drucken aus und dann Drucken aus Jobspeicher.
- 2. Wählen Sie in der Liste Jobordner den Ordner aus, in dem das Dokument gespeichert ist, und wählen Sie dann das Dokument aus.
- 3. Wählen Sie das Löschsymbol  $\overline{w}$  aus.

### <span id="page-33-0"></span>Die Druckqualität eines Fotos ist schlecht, oder ein Bild wird als grauer Kasten dargestellt.

Sie verwenden die falsche Einstellung für den Seiteninhalt oder die falsche Auflösung.

Versuchen Sie, die Option Text/Grafiken optimieren auf Foto einzustellen.

### Sie haben die Schaltfläche "Stopp" zum Abbrechen eines Faxes gedrückt, doch das Fax wurde trotzdem gesendet

Wenn der Job bereits gesendet wird, kann er nicht abgebrochen werden.

Das ist ein normaler Vorgang.

## Es wird keine Faxadressbuch-Schaltfläche angezeigt.

Die Faxadressbuchfunktion ist nicht aktiviert.

Aktivieren Sie die Faxadressbuchfunktion mit Hilfe des HP MFP Digital Sending Software-Konfigurationsdienstprogramms.

### Faxeinstellungen in HP Web Jetadmin können nicht gefunden werden.

Die Faxeinstellungen in HP Web Jetadmin befinden sich im Dropdown-Menü der Statusseite des Geräts.

Wählen Sie im Dropdown-Menü die Option Digitales Senden und Fax.

### Die Kopfzeile wird oben auf der Seite eingefügt, wenn die Überlagerungsfunktion aktiviert ist.

Der Drucker fügt bei allen weitergeleiteten Faxen oben auf der Seite den Seitentitel ein.

Das ist ein normaler Vorgang.

## Die Empfängerliste enthält eine Mischung aus Namen und Nummern.

Je nachdem, woher die Einträge stammen, können sowohl Namen als auch Nummern angezeigt werden. Das Faxadressbuch zeigt Namen an, während alle anderen Datenbanken Nummern anzeigen.

Das ist ein normaler Vorgang.

### Ein einseitiges Fax wird auf zwei Seiten gedruckt.

Der Faxkopf wird oben auf der Seite eingefügt, wodurch sich der Text auf die zweite Seite verschiebt.

Wenn Sie ein einseitiges Fax auf einer Seite drucken wollen, stellen Sie für den Seitentitel den Überlagerungsmodus ein, oder ändern Sie die Einstellung "An Seite anpassen".

## Ein Dokument bleibt während des Faxvorgangs im Vorlageneinzug stecken.

Im Vorlageneinzug ist ein Papierstau aufgetreten.

Beseitigen Sie den Papierstau, und senden Sie das Fax erneut.

## <span id="page-34-0"></span>Die Signaltöne des Faxmodems sind zu laut oder zu leise.

Die Lautstärkeeinstellung muss geändert werden.

Passen Sie die Lautstärke im Menü Faxversandeinstellungen und im Menü Faxempfangseinstellungen an.

# 8 Spezifikationen

- Faxmodem–Produktdaten
- **[Ersatzteile und Zubehör](#page-35-0)**

# Faxmodem–Produktdaten

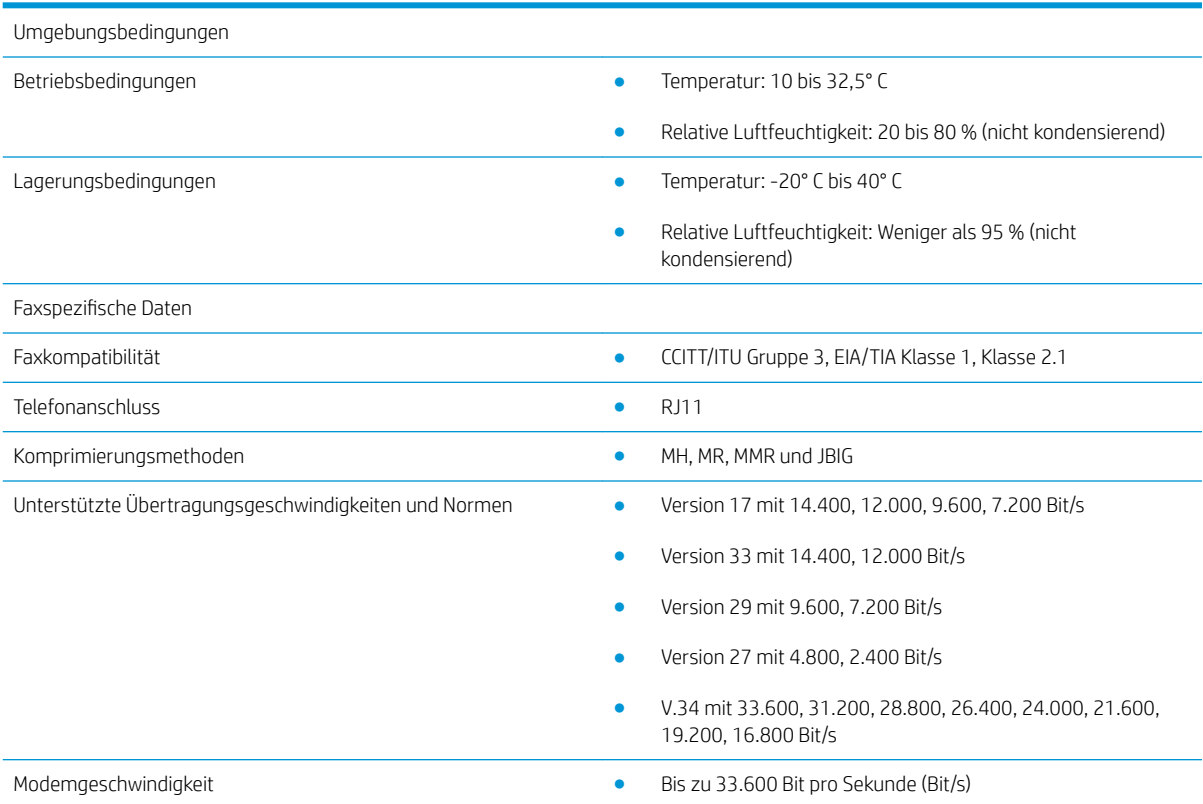

<span id="page-35-0"></span>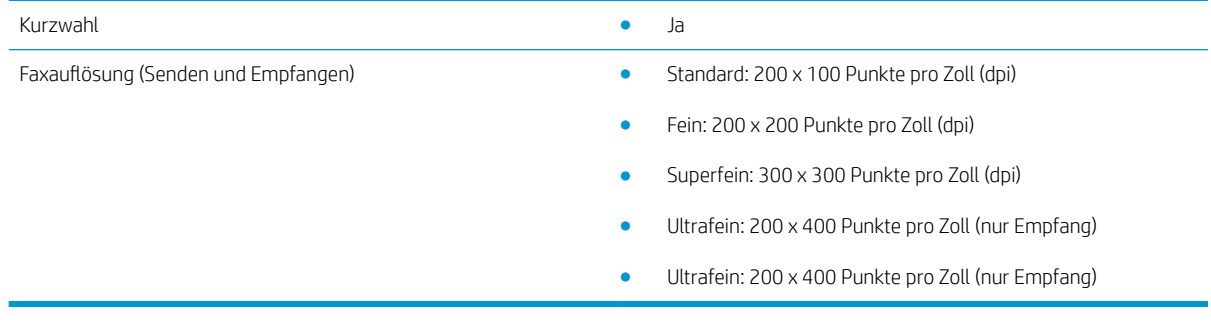

# Ersatzteile und Zubehör

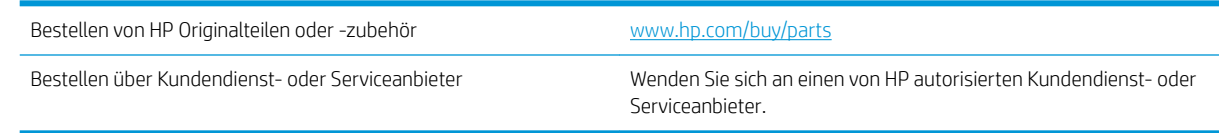

# <span id="page-36-0"></span>Index

### A

Anmerkungen [1](#page-6-0) Auflösung [29](#page-34-0)

#### B

Bildqualität [21](#page-26-0)

### D

Dokumentkonventionen [1](#page-6-0)

### E

Einstellungen allgemeine Faxversendung [11](#page-16-0) erforderliche [7](#page-12-0) Faxempfang [13](#page-18-0) Fax-Wählvorgang [9](#page-14-0) Empfangseinstellungen [13](#page-18-0) Erforderliche Einstellungen Land/Region [7](#page-12-0) Ersatzteile [30](#page-35-0) ESD [3](#page-8-0)

### F

Fax Anschließen der Telefonleitung [4](#page-9-0) Einrichtung [7](#page-12-0) erforderliche Einstellungen [7](#page-12-0) Faxfunktionsüberprüfung [4](#page-9-0) Faxmodem-Installation [3](#page-8-0) Firmwareaktualisierung [5](#page-10-0)

#### I

Installation [3](#page-8-0)

#### K

Komponenten [2](#page-7-0) Konfiguration Allgemeine Faxsendeeinstellungen [9](#page-14-0)

Faxempfangseinstellungen [9](#page-14-0) Wähleinstellungen [9](#page-14-0) Konventionen, das Dokument betreffend [1](#page-6-0)

### L

Lagerung, Bedingungen [29](#page-34-0) Leistungsmerkmale, Beschreibung [2](#page-7-0)

#### M

Modemgeschwindigkeit [29](#page-34-0)

### N

Nicht konfiguriert [7](#page-12-0)

### P

Probleme allgemeine [27](#page-32-0) Lösen [23](#page-28-0) Prüfliste [24](#page-29-0)

### Q

Qualität [21](#page-26-0)

### S

Sendeeinstellungen [11](#page-16-0) Senden von Faxen [17](#page-22-0) Spezifikationen [29](#page-34-0) Status, Faxkonfigurationsbericht [25](#page-30-0)

### T

Telefonleitung, Anschließen des Faxmodems [4](#page-9-0) Telefonleitungsverbindung [4](#page-9-0) Tipps [1](#page-6-0)

### U

Umgebungsbedingungen [29](#page-34-0)

#### V

Vorsichtshinweise [1](#page-6-0)

### W

Wähleinstellungen [9](#page-14-0) Warnhinweise [1](#page-6-0)

### Z

Zubehör [30](#page-35-0)